# Schritt für Schritt Anleitung, zusätzliche Informationen zu SIUSData

### **1 Inhaltsverzeichnis**

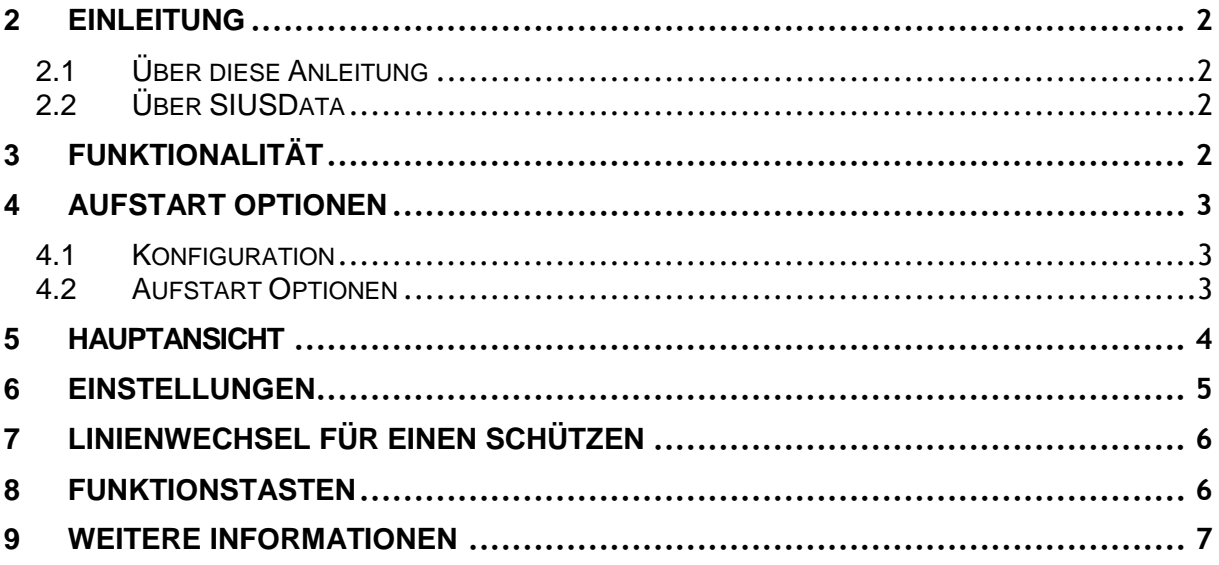

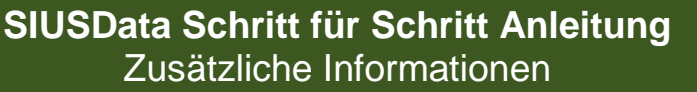

# <span id="page-1-0"></span>2 Einleitung

### <span id="page-1-1"></span>2.1 Über diese Anleitung

Zusätzlich zu dieser Anleitung gibt es die Schritt für Schritt Anleitungen zu SIUSRank (SIUSRank Database Set Up" und "Qualifications and Finals"). Die Anleitung soll eine Übersicht über die Funktionalität von SIUSData geben. Um detaillierte Informationen zu SIUSData zu erhalten, berücksichtigen Sie bitte die Hilfe-Datei in SIUSData.

### <span id="page-1-2"></span>2.2 Über SIUSData

Mit SIUSData werden Befehle an die Bahnen gesendet und die Schussdaten von den Scheiben importiert. Dies vereinfacht die Bedienung der gesamten Schiessanlage durch eine einzige Person mit einem einzelnen Computer.

SIUSRank importiert die Schussdaten von SIUSData über TCP/IP. Diese Programme laufen wahlweise auf demselben oder auf verschiedenen Computern im gleichen Netzwerk.

# <span id="page-1-3"></span>3 Funktionalität

- 1. Schussdaten-Import von den Scheiben.
- 2. Liefert die "Rohdaten" für SIUSRank.
- 3. Die Bedienung der Schiessanlage.

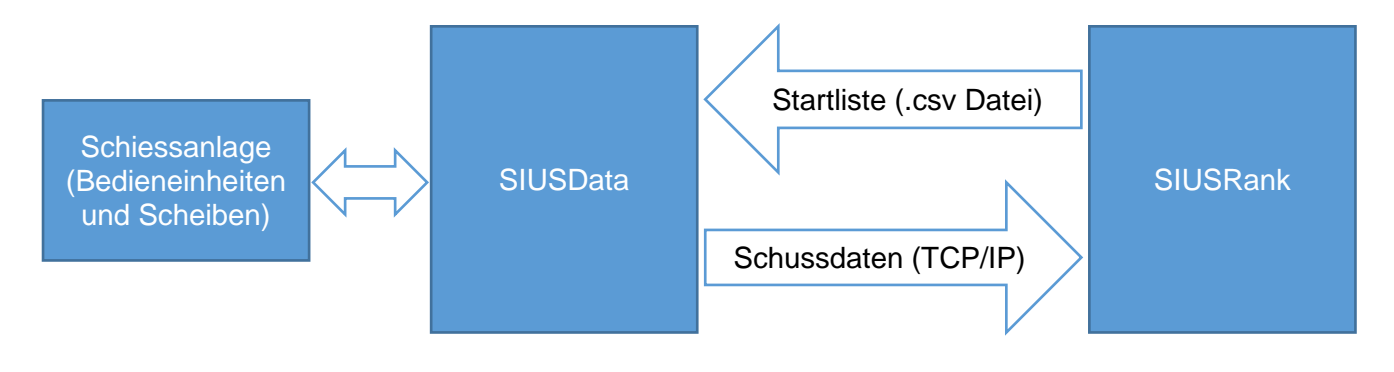

## **SIUSData Schritt für Schritt Anleitung** Zusätzliche Informationen

#### SIUS AG Im Langhag 1 | CH-8307 Effretikon | Switzerland Phone +41 52 354 60 60 | Fax +41 52 354 60 66 www.sius.com | admin@sius.com

- <span id="page-2-0"></span>4 Aufstart Optionen
- <span id="page-2-1"></span>4.1 Konfiguration
- 1. SIUSData öffnen.
- 2. "Hardware Schnittstelle wählen…" (nur beim allerersten Aufstarten).
- 3. Mark II Karten werden nicht mehr genutzt.
- 4. Anzahl Scheiben angeben und das richtige Interface auswählen.
- 5. TCP/IP (SIUSLane): Über TCP/IP werden meistens keine Scheiben verbunden.

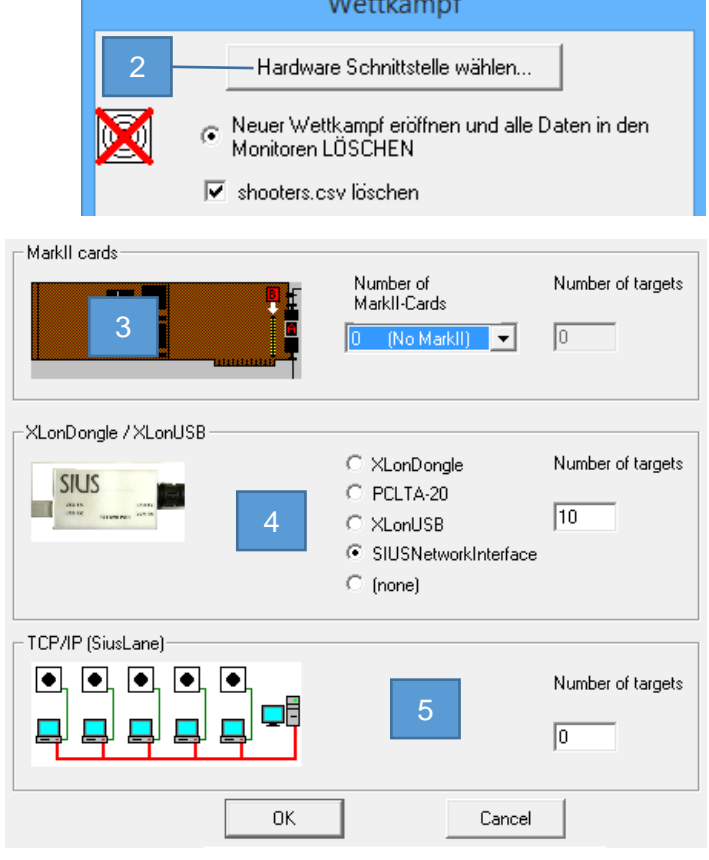

## <span id="page-2-2"></span>4.2 Aufstart Optionen

- 1. Wettkampf mit leeren Monitoren eröffnen. Es wird ein "Clear Log" gesendet.
- 2. Neuen Wettkampf eröffnen, aber ohne die Monitoren zu löschen.
- 3. Einen passenden Namen angeben.
- 4. Während dem Wettkampf SIUSData neu starten und die verpassten Daten einlesen.
- 5. Letztes Backup laden und die fehlenden Daten einlesen. (Seltene Verwendung)
- 6. Simulationsmodus, Simulierungen ohne Hardwarezugriff.
- 7. Offlinemodus, ein vergangenes Projekt ohne Hardwarezugriff anschauen.

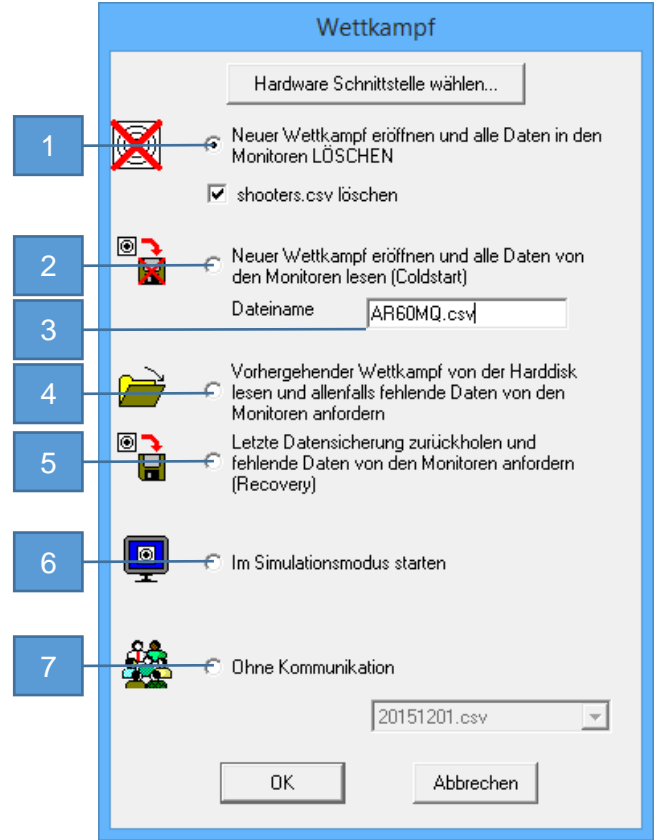

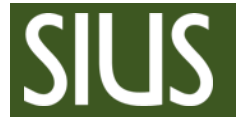

# <span id="page-3-0"></span>5 Hauptansicht

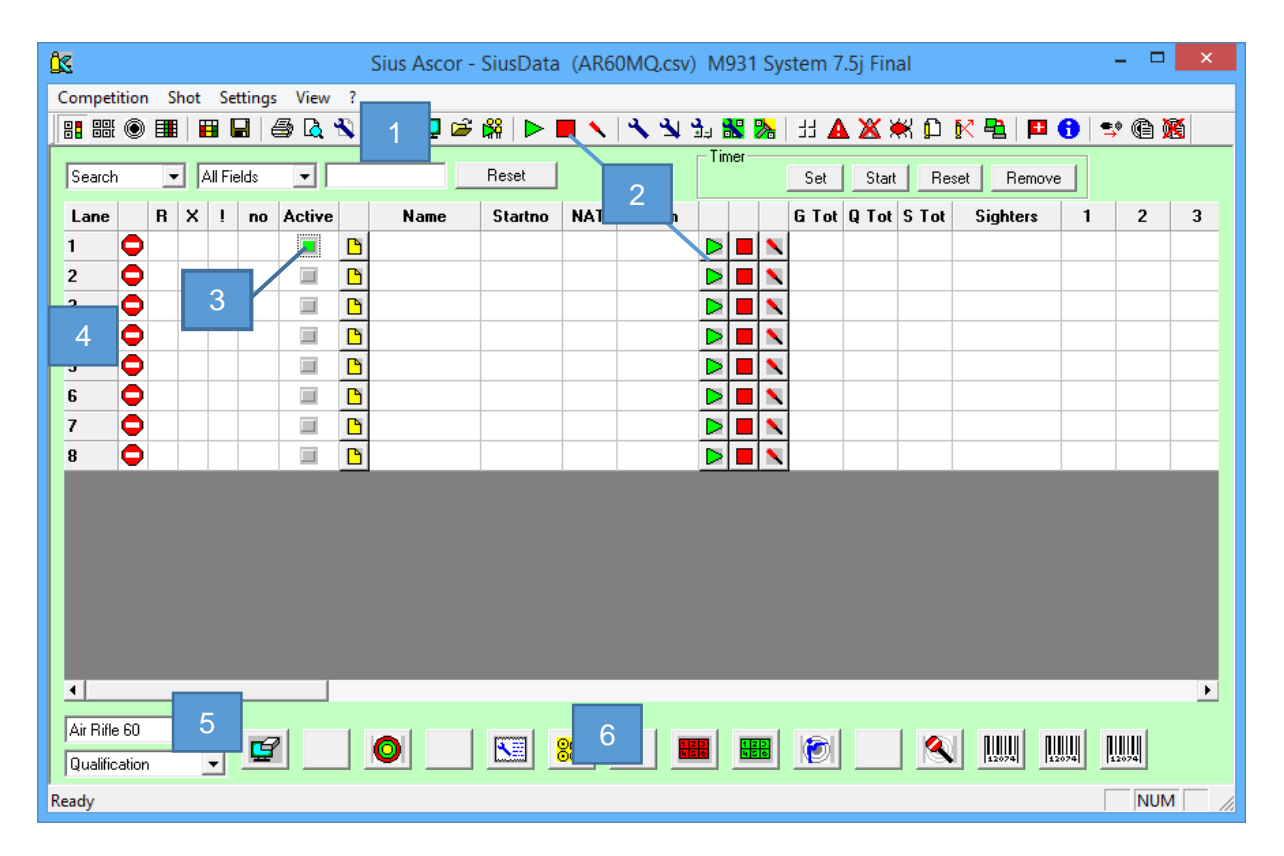

- 1. Icons
- 2. Bahnbefehle senden
- 3. Aktivierte Linie
- 4. Bahnen und Status Icons
- 5. Wahlfenster für Wettkampf und Disziplin
- 6. Funktionstasten
- <span id="page-4-0"></span>6 Einstellungen
- 1. "Einstellung"  $\rightarrow$  "Anlage konfigurieren"
- 2. Schiessstand-Typ wählen (z.B. "Air pressure Weapons" für 10m Anlagen).
- 3. "Ändere ME Version"
	- *SIUSData muss auf dieselbe Softwareversion eingestellt werden, wie welche auf den Bedieneinheiten installiert ist.*

*SIUSData muss den gleichen Befehlssatz haben wie die Bedieneinheiten, nur dann können diese richtig kommunizieren.*

- 4. Die richtige Softwareversion auswählen.
- 5. Auf dem Schützenmonitor sehen Sie, welche Software auf den Bedieneinheiten installiert ist. (unter dem SIUS-Männchen)

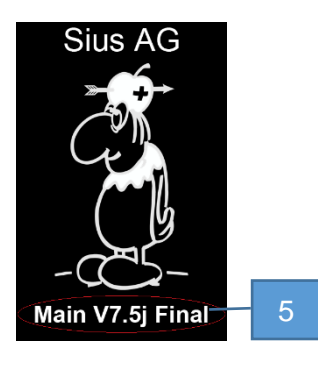

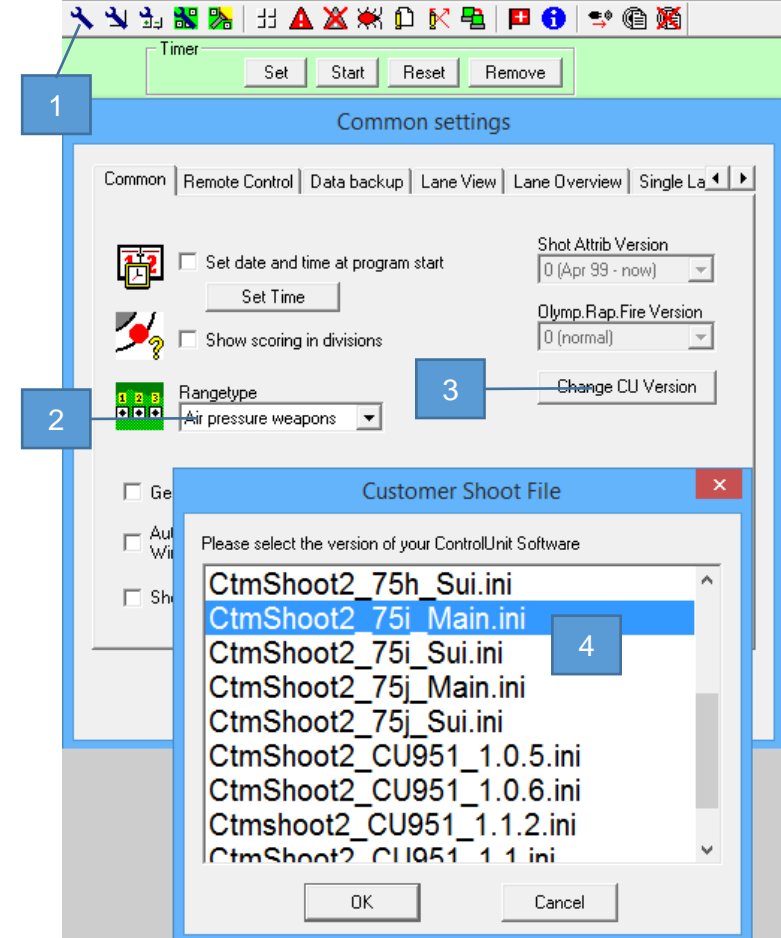

Falls Ihre Softwareversion auf einem neueren Stand ist, ist diese eventuell nicht in der Liste vorhanden.

In diesem Fall sollte der neuste SIUSLoader heruntergeladen und installiert werden. Die Versionen werden dann automatisch updated.

Die Konfigurationsdateien können aber auch manuell updated werden. Dazu laden Sie die Dateien von unserer Support Seite herunter:

<http://sius.com/support/knowledgebase.php?article=37>

Danach kopieren Sie die vier Konfigurationsdateien in das SIUSData Installationsverzeichnis: C:\SIUS\SiusData

Name

- Target.ini
- AllLanguages\_75j\_Main.tab
- CtmShoot2\_75j\_Main.ini
- SystemBarcodes\_75j\_Main.txt

Nach einem **Neustart** von SIUSData sollte Ihre Softwareversion in der Liste aufgeführt sein.

# <span id="page-5-0"></span>7 Linienwechsel für einen Schützen

Technische Probleme können einen Wechsel der Linie für einzelne Schützen bedeuten. Seien Sie deshalb vorbereitet und halten Sie mindesten zwei Ersatzlinien bereit.

- 1. Die aktive Linie stoppen.
- 2. Die Startnummer des Schützen auf der Ersatzlinie eingeben.
- 3. Die neue Linie mit der richtigen Disziplin und Phase starten.
- 4. In SIUSRank ist keine Handlung nötig, da die Schussdaten der Startnummer, und nicht der Liniennummer zugeordnet werden.

## <span id="page-5-1"></span>8 Funktionstasten

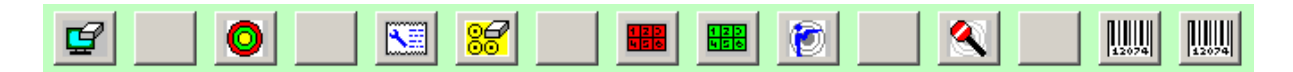

15 Tasten können, je nach Bedürfnis, individuell konfiguriert werden. Mit diesen Tasten werden Befehle, oder eine Sequenz von mehreren Befehlen, an die Bahnen gesendet.

Die Befehle werden an alle aktivierten Bahnen gesendet. Um Bahnen zu aktivieren, gehen Sie auf "Einstellungen"  $\rightarrow$  "Bahnen aktivieren".

- 8.1 Funktionstasten konfigurieren
- Funktionstasten konfigurieren 1. "Einstellungen"  $\rightarrow$  "Funktionstasten konfigurieren"
- 2. In einem freien Slot auf "Hinzufügen"  $\rightarrow$  "Strichcode "  $\rightarrow$  …." klicken.

Nun erscheint ein neues Fenster in welchem die Funktionen aus einer Liste, bzw. den Ordnern, gewählt werden können. Es kann aber auch unten direkt der entsprechenden Zahlencode eingeben werden.

3. Zusätzlich sollte noch ein Icon und ein Hilfstext für die Taste definiert werden.

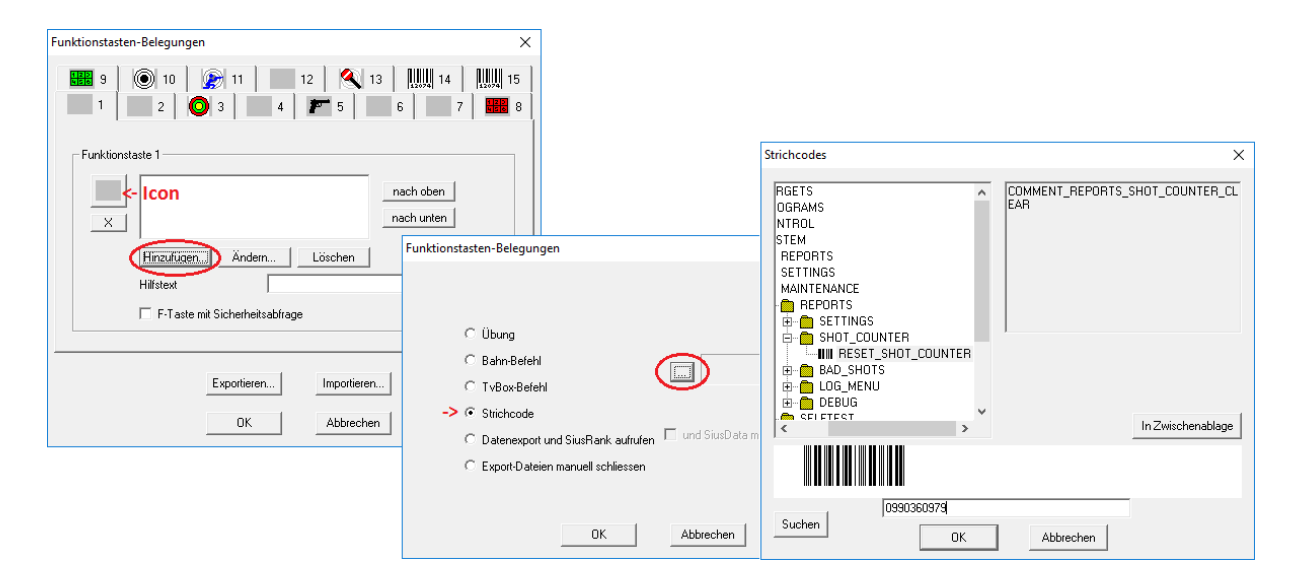

# <span id="page-6-0"></span>9 Weitere Informationen

Um mehr über die Funktionalität von SIUSData zu erfahren, gehen Sie auf "?  $\rightarrow$  Hilfe F1".